# **Linking your u-ID and MileagePlus ID in employeeRES**

#### **Introduction**

When you link your u-ID to your MileagePlus number, all bookings created for all travelers in employeeRES, including myUAdiscount bookings , will automatically appear in the United App. You'll be able to:

- •Check in and save boarding passes inside the United app
- •View your position on standby and upgrade lists
- •View passenger boarding totals (PBTs)
- •View when you have been assigned a seat
- •Assign and change seat assignments for business travel
- •Change your flight for same day, same origin and destination
- •View the flight status and seat maps

This is a step towards aligning our employee and customer booking experiences.

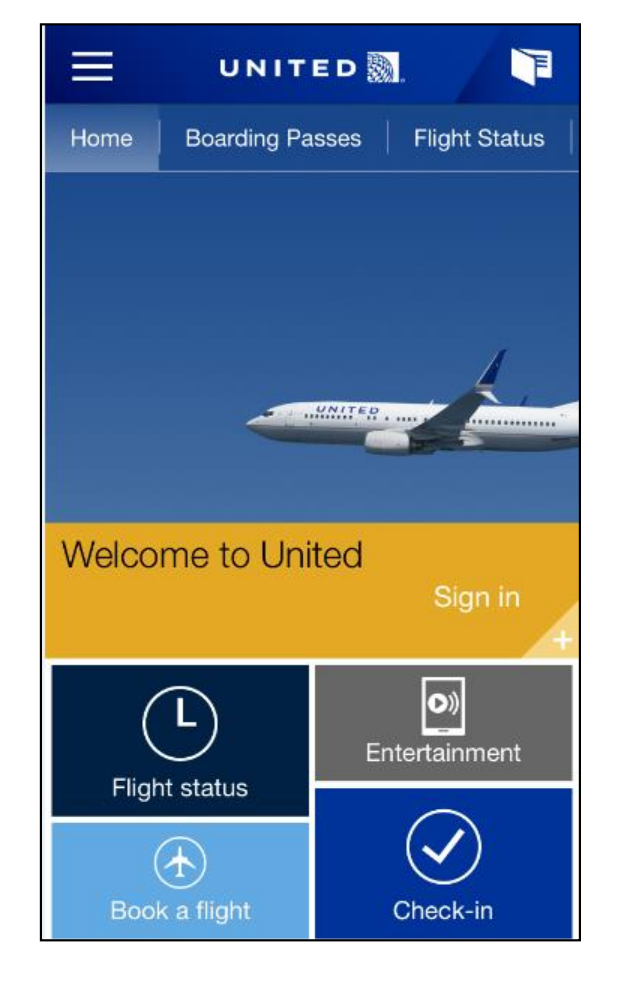

#### **Getting the app and MileagePlus number**

- •• At this time, linking u-ID numbers and MileagePlus numbers will be available for iPhone and Android devices only.
- • The United app is free. Download it from the App Store (iPhone users) or the Play Store (Android users).
- •To join MileagePlus go to united.com > MileagePlus > Join MileagePlus.
- • If you have a MileagePlus number and don't remember what it is, go to united.com > Contact Us > MileagePlus Service Center.
- •• Note: Account names for MileagePlus and u-ID must match. To change the name on your MileagePlus account go to united.com > Contact Us > MileagePlus Service Center.

### **Linking u-ID and MileagePlus ID**

Next, go to employeeRES and follow these easy steps to link your u-ID number to your MileagePlus number. **Allow 24 hours for the numbers to link.**

- 1. Select the Quick Links tab
- 2. Select the <sub>Quick</sub> Links Profile link
- 3. Click *Add* and enter your MileagePlus number in the box provided
- 4. Click on the  $\vee$  check mark to save.

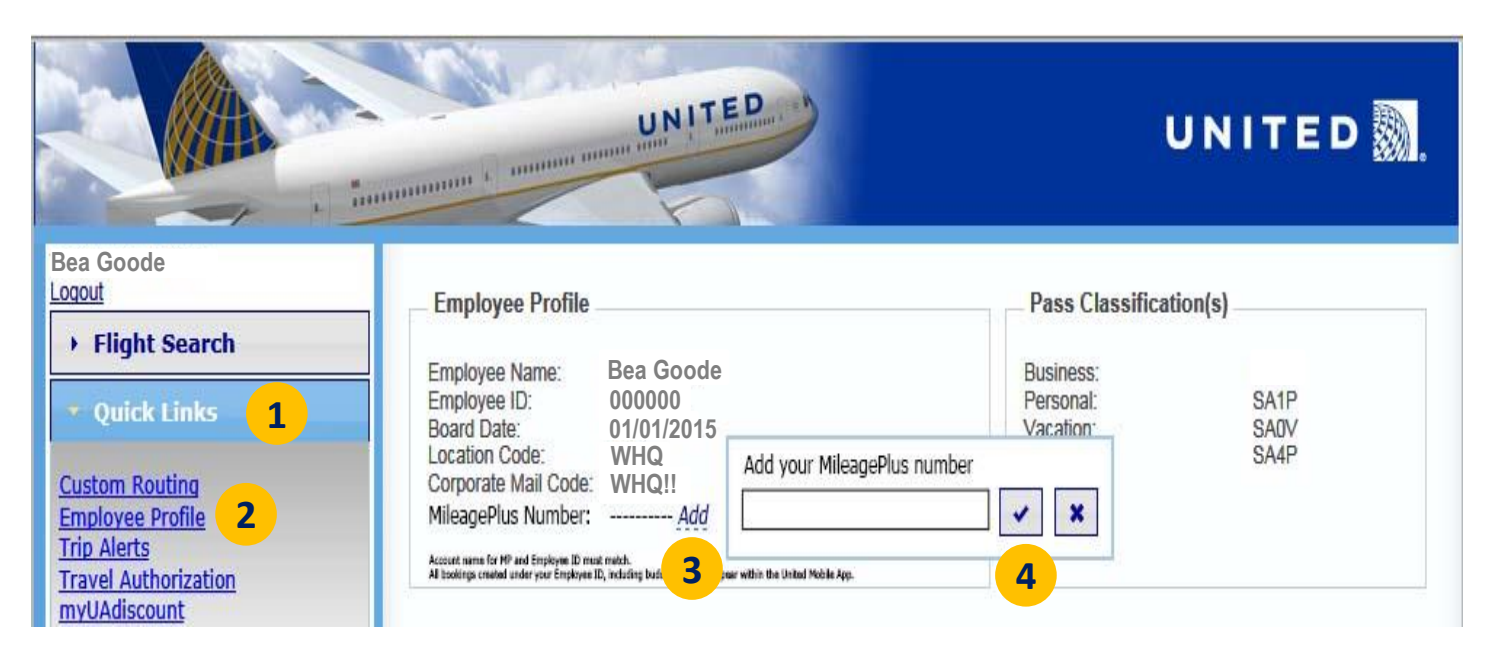

## **Sign in using the United app**

Once your account is linked, login to the United app on your mobile phone with your MileagePlus number and PIN/password.

From the Account Sign In screen follow these steps:

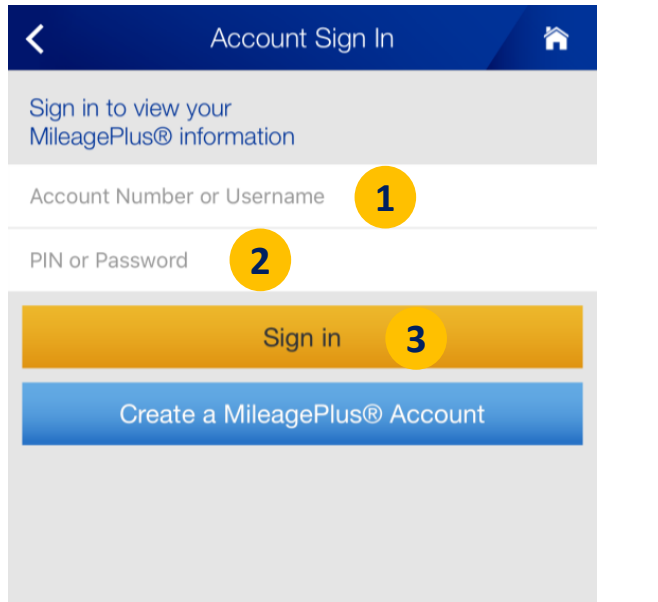

- 1. Enter your MileagePlus account number
- 2. Enter your PIN or Password
- 3. Touch Sign in

*If you forgot your PIN/Password, go to www.united.com > MileagePlus > MileagePlus Service Center > Find your MileagePlus number or PIN.*

### **Mobile wallet**

After logging in successfully, you will see your MileagePlus Summary screen.

From here, touch the mobile wallet icon  $\Box$  in the upper right hand corner to see existing travel plans including myUAdiscount reservations, boarding passes and more.

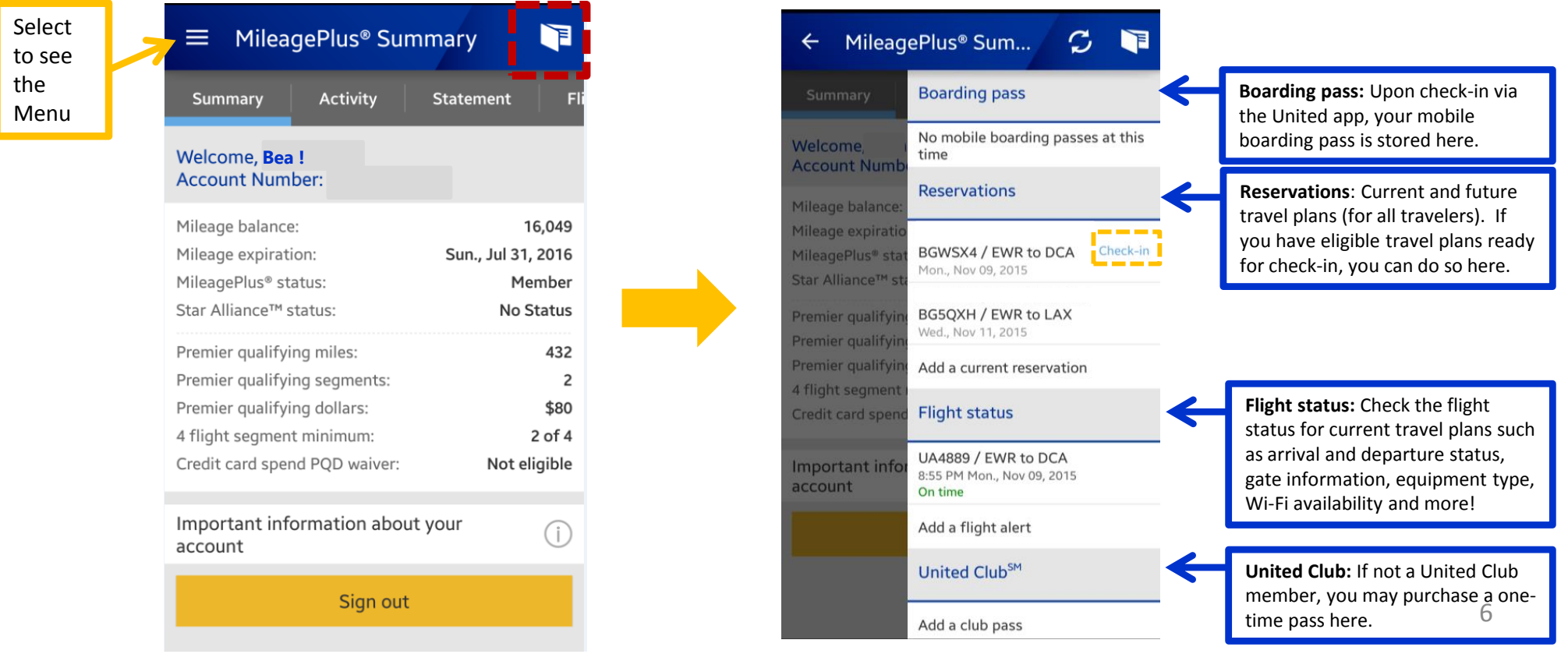

#### **My Reservations**

The My Reservations tab from the home screen will display all of your travel plans. Your checked-in travel plans will have a "More Options" button where you will be able to view boarding totals (PBTs), change your flight and more from the Reservation Details screen.

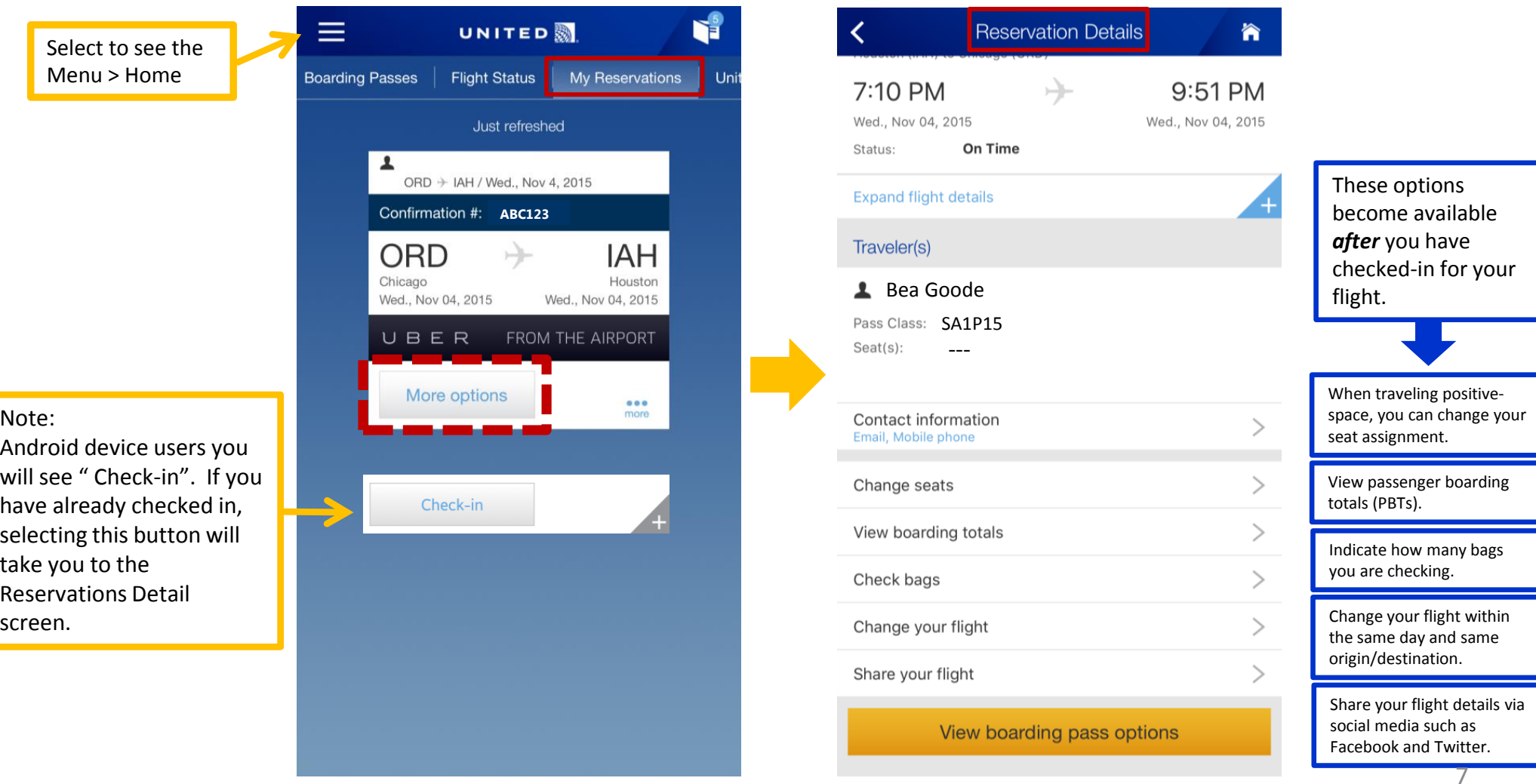

### **Flight Status**

The Flight Status screen will display details for checked-in travel plans such as arrival and departure status and more. By selecting the **notally button**, you can see where you are on the Standby and Upgrades list if applicable, on the Flight Status Details screen.

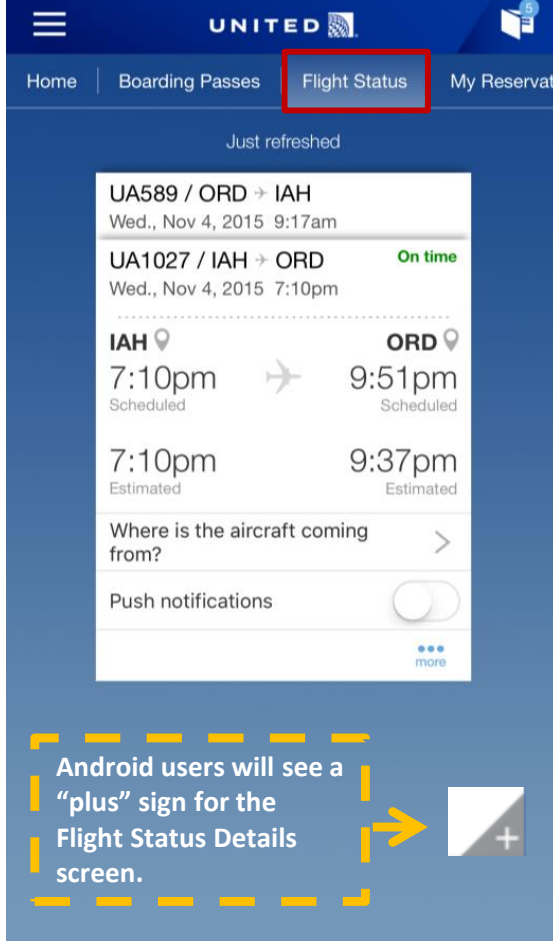

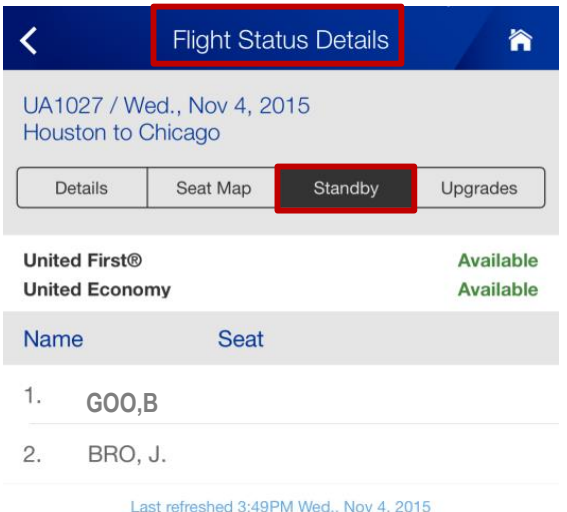

Note: The lists will also include revenue standby customers.

### **Boarding Passes**

Once your seat number has been assigned, your boarding pass and the Standby list will update.

- • For pass travel, your boarding group is based on your employee boarding priority, not your MileagePlus status.
- • If you're a United Club member, you may use this boarding pass to enter the Club—no need to show additional credentials.

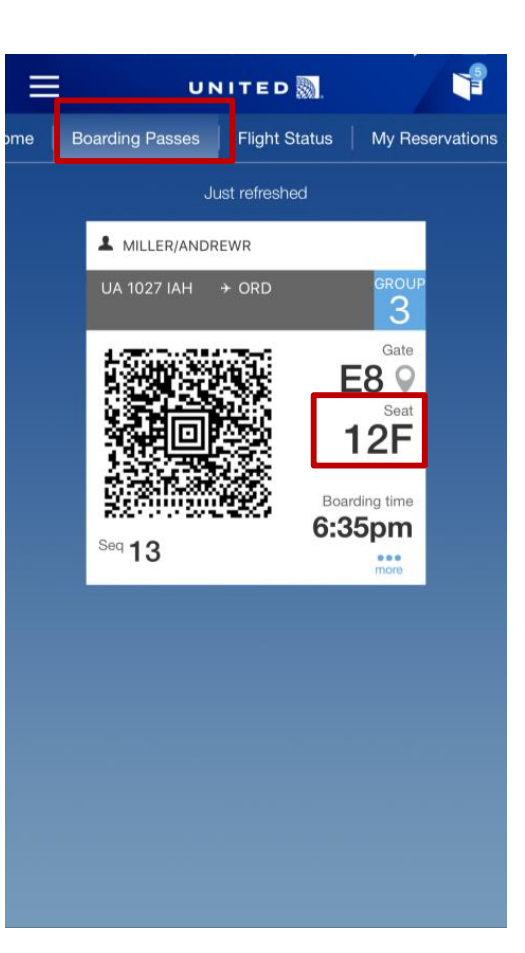

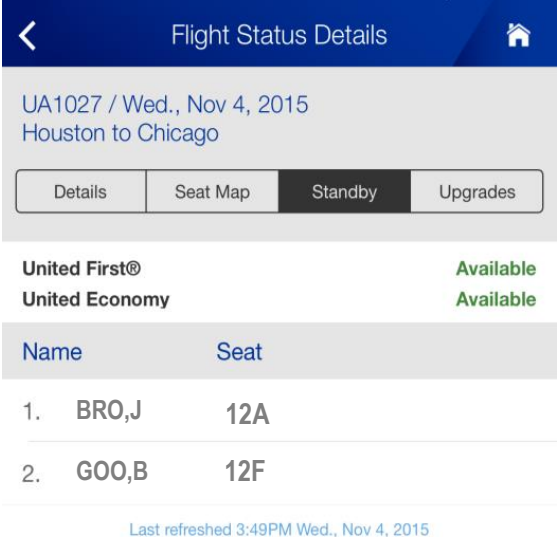

Note: When pass riders have been assigned a seat, the Standby list is in alphabetical order. The lists will also include revenue standby customers.

#### **Questions?**

#### **Do I have to link my u-ID with my MileagePlus number to use the app?**

No, but you won't be able to view your pass travel plans on the app.

#### **Can I link my spouse and children's MileagePlus number?**

At this time, only the United Airlines employee or retiree can associate their MileagePlus number to their employee profile.

#### **Can I still use the desktop version of employeeRES through Flying Together?**  Yes.

#### **Will I accrue miles and status for my space-available leisure or business travel?**

No. This is strictly to associate your leisure or business bookings to the app, creating an employee-friendly experience. You will accrue miles when you purchase a revenue ticket or a myUAdiscount ticket.